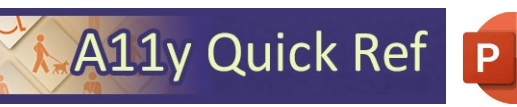

## **A11y Quick Ref PLANTING ACCESSIBLE MICROSOFT POWERPOINT 365 DOCUMENTS (WINDOWS)**

#### **Slide Layouts**

Use one of the

accessible

PowerPoint

templates to make sure that your slide

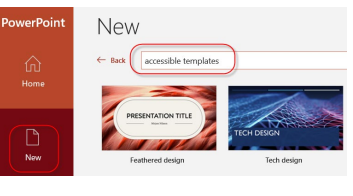

design, colors, contrast, and fonts are accessible for all audiences.

- 1. Select *File > New*
- 2. In the *Search for online templates and themes* text field, type **accessible templates**.

#### **Images and Image Alternative Text**

Apply appropriate alternative text to images in Word.

1. Right-click the image and select *View Alt Text*.

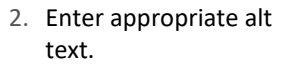

3. If the image doesn't convey meaningful information, indicate with "mark as decorative"

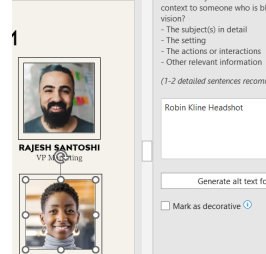

Alt Text

- 4. See **[WebAIM's Alt Text Page](https://webaim.org/techniques/alttext)** for more information.
- 5. For non-decorative images, make sure images are in line with text.

Colour Contrast Analyser (CCA)  $\pm$  1. 2 or 3 respectively.

Apply appropriate

#### **Color Contrast/Use of Color**

- 1. Use sufficient **[color contrast](https://www.tpgi.com/color-contrast-checker/)** for text and background.
- 2. Don't use color as the only way to convey meaning (ie, *incorrect:* required fields indicated with red text only, *correct:* required fields indicated with asterisks)

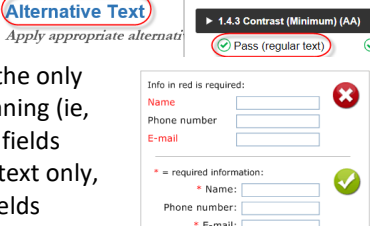

WCAG 2.1 results

#### **Hyperlinks**

Word *automatically creates a hyperlink* when a user pastes in a full URL. Link text should convey clear and accurate information about the destination.

1. Select a hyperlink, right click, and select Hyperlink or  $Ctrl + k$ 

Link to

<u>e</u><br>Existing File of<br>Web Page

Place in Thi<br>Document

Create Ne<br>Documen

 $\overline{a}$ E-mail Ad

- 2. Change the text in the *Text to Display* field to a more meaningful description.
- 3. If you share website addresses you want them to write down, direct them to the website homepage.

#### **Slide Reading Order**

- 1. *Review > Check Accessibility.*
- 2. When the reading order of the slide objects doesn't match one of the common ways objects are spatially ordered, Accessibility Checker lists the slide under Warnings.
- 3. Point at a slide number in the list, then select the adjoining drop-down arrow. Select the *Verify object order*.
- 

#### **Lists**

- 1. Use true numbered, bulleted or multi-level lists *t*o simplify a paragraph or sequence of steps. Do not manually enter symbols to create a list.
- 2. Highlight the set of information, select the **Home** tab.
- 3. Choose the Numbered, Bulleted or Multi-Level List option from the **Paragraph group.**

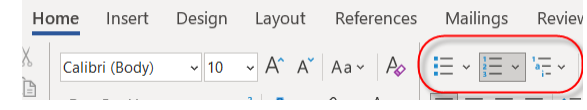

### accessibility-training videos

Video-scripts

a11y-quick-ref.png a11y-quick-ref.psd sccessibility-101.pptx accessibility-benchmarks-siteim

------ ----,---<br>5-word-accessibility-headings.d 7-word-accessibility-lists-links.c B-word-accessibility-tables doc

#### **Data Tables**

Accessible tables need a clear table structure and table headers to help guide a screen reader user.

- ile Desi Home Insert  $\widehat{\mathbb{H}}$ Cover Page E **Blank Page** Pictu Table Page Break
- 1. Place the cursor anywhere in a table.
- 2. On the *Table Design* tab, in the *Table Styles* Options group, select the *Header Row* checkbox.

#### **Document Properties**

#### *1. File> Info*

- 2. Add descriptive title for the document.
- *3.* Review Author to see if it needs to be deleted or updated.

#### **Accessibility Checker**

Word includes an accessibility resource that identifies accessibility issues.

- 1. Select *Review > Check Accessibility*.
- 2. The checker presents accessibility errors, warnings, and tips for making repairs.
- 3. Select specific issues to view *Additional Information*.

#### **Other Principles**

- Use a larger font size (18pt or larger), sans serif fonts, and sufficient white space.
- Make embedded videos accessible to people who have a vision or hearing disability.

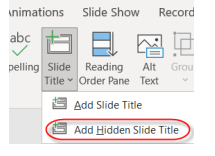

- Every slide needs a title. If needed, you can add hidden
	- titles under the *Review > Check Accessibility* tab.

#### **Export to PDF**

- Use *Save As > Adobe PDF* or *Acrobat > Create PDF*
- Do not use File > Print > PDF. This creates an untagged/unstructured document.

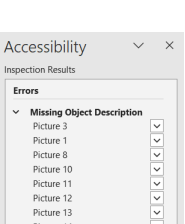

Picture 15

Image or Object Not In

# **Reading Order**

- $\overline{\smile}$  3 Picture 7: Fire  $\sqrt{4}$  Picture 5: Aim
- 
- 4. Reorder as needed.

Rectangle 18: Decorative  $\sqrt{1}$  1  $\land$  Rectangle 20  $\overline{\vee}$  2 Picture 9: Ready

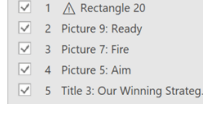

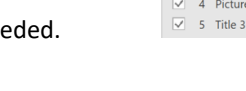

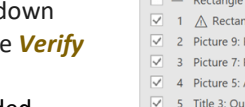

- 
- 
- 

 $\wedge$ 

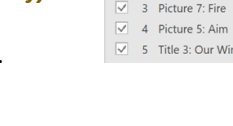